## **Welcome to the MyRibbonWorld website**

In order that you can see your correct pricing and delivered cost you must first register:

## **1. How do I register?**

Go to our website www.myribbonworld.com. Select the blue Registration button at the

bottom left hand corner of the home page. Enter and reconfirm your email address and password. Select your country from the drop list. If you do not want us to email information on specials and

other promotions tick the promotions box.

If you would like to set up your delivery address details now just select the Add Delivery Details button, otherwise press the REGISTER button.

You can't log in yet there is just one final step.

Check your email account. We will immediately email you an activation link. Press the link on the email, you will be brought back to our website and your account will be activated. Now you can log in and browse or shop as you please.

If you don't receive an email check your spam box, your email software might have treated our confirmation as junk mail.

## **2. How do I find what I'm looking for?**

We have given you a number of options to suit the way you wish to shop.

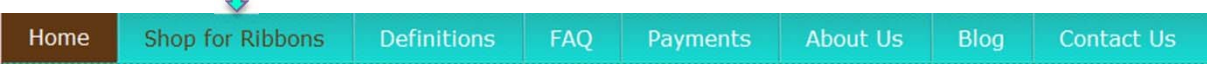

Start with the **Shop for Ribbons** button on the main menu bar. This will enable you to drill down into products by general category and sub category e.g. Plain ribbons then Sheer ribbon. This is a great way to just browse.

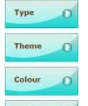

Another way to browse is to use the Type, Theme, Colour or Width buttons down the left hand side of the Home page. When you press Theme for example, a drop list of available ribbon themes will

display. Let's say you are after Bridal ribbon, just

 $\bullet$ select Bridal from the list and press the Find Now

text. Our system will display all available ribbons which we have classified as bridal.

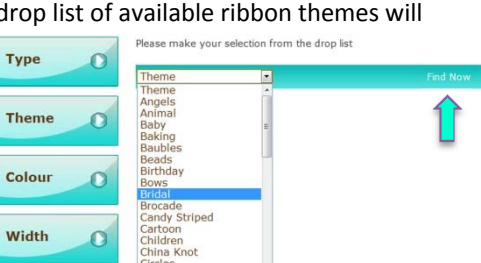

Let's say you would like to view the bridal ribbons sorted by colour. Just tick the box under the Colour 1 drop list field and

press Find Now. All our bridal ribbons will be sorted in colour order for you.

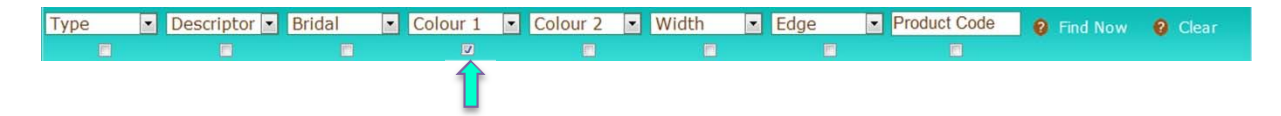

Now let's get really specific. **You know what you want and you want to find it fast.** This is where you use the MyRibbonWorld designed FINDA Toolbar located at the top and bottom of most screens.

Let's say you need a ribbon with a baking theme and preferably grosgrain and 38mm [1-1/2"] wide.

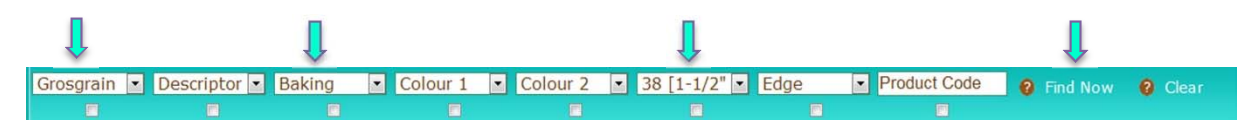

Select Grosgrain from the Type drop list, Baking from the Theme drop list and 38 [1‐1/2"] from the Width drop lists. Press the Find Now text. The system will display any ribbons that meet your requirement.

If you would like to browse other options, press Clear and all ribbons will be displayed. You can now start again. The blank FINDA Toolbar will be displayed:

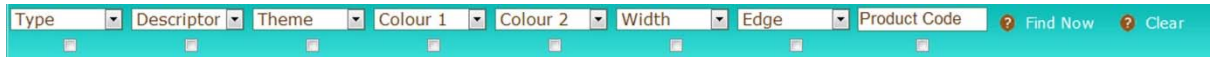

Let's try another example. You want to see all the Satin [Type] ribbons we have which are Red [Colour 1]. You want the results sorted by width. You would set the Toolbar as follows – note the tick under the Width field to get your results presented in width order. Press FIND Now.

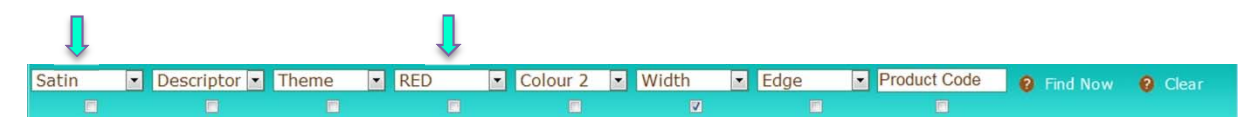

The results are displayed. But this presents both plain and designed ribbons. Specifically you want Red ribbon with Stripes [Theme] and with a Woven [Edge] edge. Just select these options from the Toolbar as displayed and press Find Now.

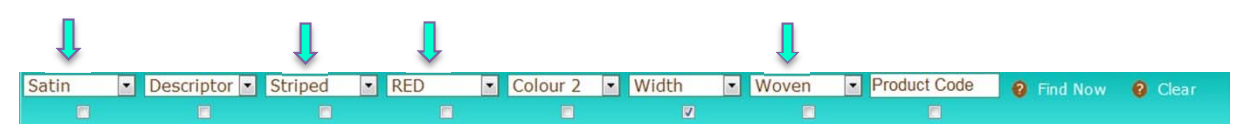

The results are displayed.

Just remember, whilst we stock 2,000 ribbons we may not have the ribbon which meets your exact requirements. If we do not you will be presented with a "No Products Found" screen:

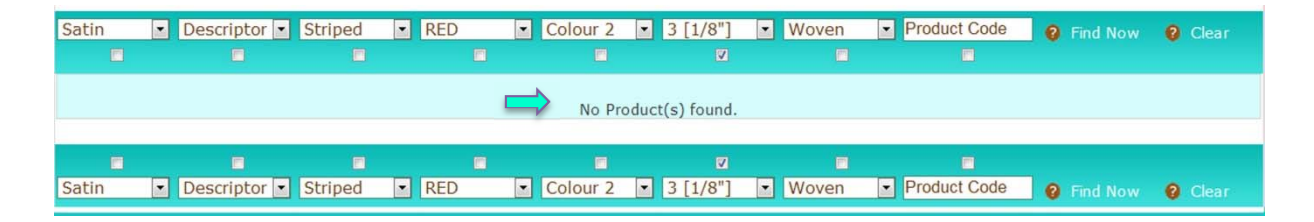

Don't despair, you can either remove the least important of your selection criteria by selecting the very top drop list option. In our example let's assume the Width of the ribbon is not critical. Just reset the Width by selecting the "Width" descriptor at the top of the Width column. This says to the system "don't worry about checking on the width". Then press the Find Now text again.

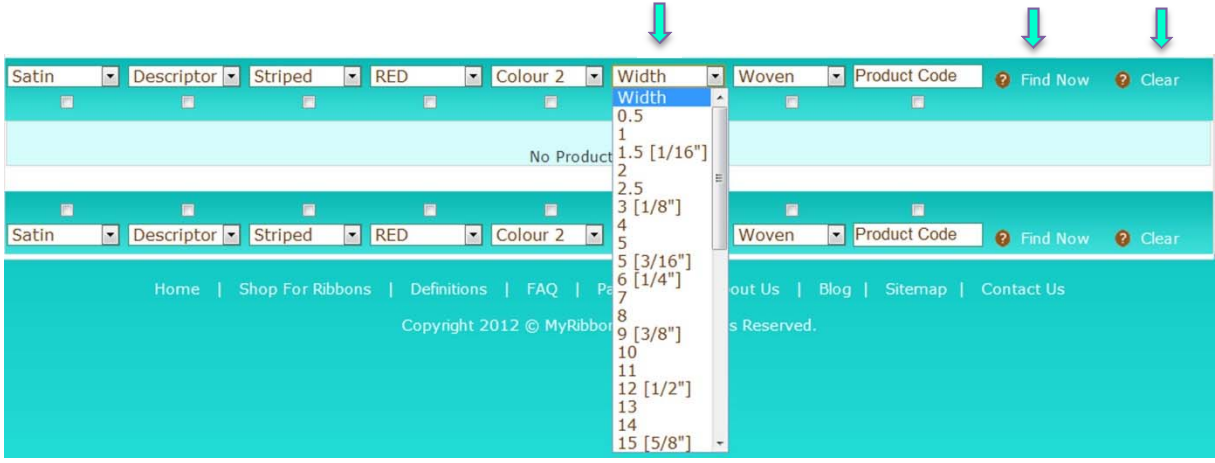

Alternatively if this does not work, press the Clear text and the Toolbar will reset all the options and you can start again.

**Just a note on colour selection**. We offer you two colour options when selecting ribbon i.e. Colour 1 [the primary ribbon colour] and Colour 2 [secondary colour]. We have used Wikipedia colour descriptions in order to create some uniformity in our naming convention.

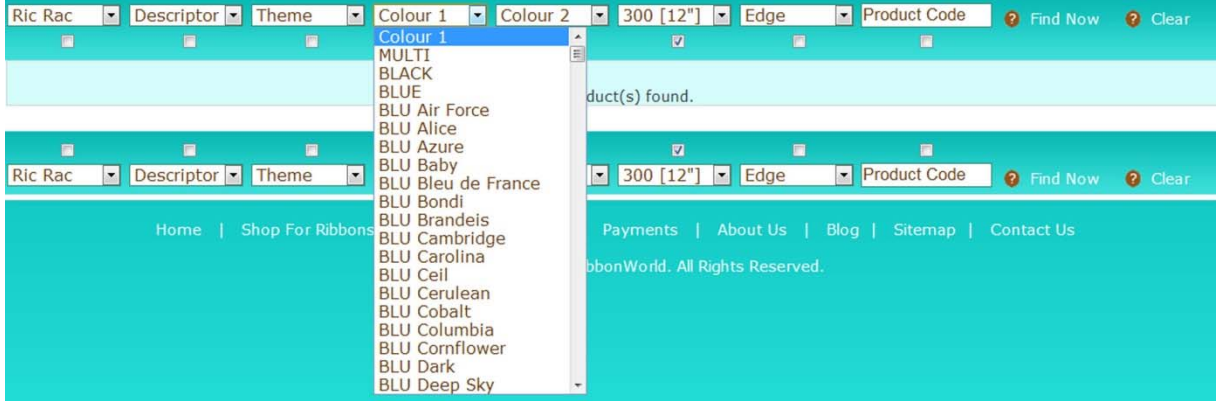

If you are very colour specific we may not have the shade you seek especially when you combine Colour 1 and Colour 2 options. From the example above, you can see we have BLUE [generic] then a list of blue shades all with the BLU prefix. If you select the high level colour e.g. BLUE the system will display ALL shades of blue. We suggest you use this selection option as you are likely to be presented with more options and can make your selection therefrom. Equally if you were after a ribbon which is cerise pink and royal blue we suggest you select Colour 1 = BLUE and Colour 2 = PINK.

Remember if you get stuck with the Toolbar or it presents you with "No Products Found" just reset the Toolbar by pressing Clear. Alternatively select Shop for Ribbon from the main menu bar.

Happy shopping.